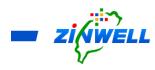

## ATSC 3.0 6000L Broadband Gateway

## Installation and Description Guide

Version 2.0

Copyright © 2020 Zinwell Corporation. All rights reserved.

Zinwell and the logo of Zinwell are the distinctive trademarks of Zinwell Corporation in R.O.C. (Republic of China) and/or other jurisdictions. This product is under the protection of Taiwan, R.O.C. (Republic of China) and international copyright and intellectual property laws. 2021. Jul. Version 2.0

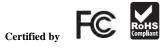

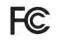

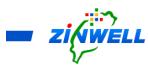

#### Federal Communication Commission Interference Statement

This equipment has been tested and found to comply with the limits for a Class B digital device, pursuant to Part 15 of the FCC Rules. These limits are designed to provide reasonable protection against harmful interference in a residential installation. This equipment generates, uses and can radiate radio frequency energy and, if not installed and used in accordance with the instructions, may cause harmful interference to radio communications. However, there is no guarantee that interference will not occur in a particular installation. If this equipment does cause harmful interference to radio or television reception, which can be determined by turning the equipment off and on, the user is encouraged to try to correct the interference by one of the following measures:

- Reorient or relocate the receiving antenna.
- Increase the separation between the equipment and receiver.
- Connect the equipment into an outlet on a circuit different from that to which the receiver is connected.
- Consult the dealer or an experienced radio/TV technician for help.

FCC Caution: Any changes or modifications not expressly approved by the party responsible for compliance could void the user's authority to operate this equipment.

This device complies with Part 15 of the FCC Rules. Operation is subject to the following two conditions: (1) This device may not cause harmful interference, and (2) this device must accept any interference received, including interference that may cause undesired operation.

#### FCC Radiation Exposure Statement:

This equipment complies with FCC radiation exposure limits set forth for an uncontrolled environment. This equipment should be installed and operated with minimum distance 20cm between the radiator & your body.

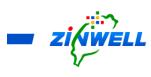

#### Contents

| 1   | Important Safety Instruction and Precaution          |
|-----|------------------------------------------------------|
| 2   | Knowing Your Set-Top-Box                             |
| 2.1 | Theory of Operation                                  |
| 2.2 | Model Specification                                  |
| 2.3 | Features                                             |
| 2.4 | Package Contents                                     |
| 2.5 | Panel Specification7                                 |
| 3   | Finding Out the IR Remote Control                    |
| 4   | Installing Your Set-Top-Box                          |
| 4.1 | Installing Instruction in 3 Steps                    |
| 4.2 | Connecting Your Set-Top-Box for Internet Access      |
| 4.2 | 1 LTE Mode (ON) - AP / Router Mode 11                |
| 4.2 | 2 Setting Up SIM Card APN and PIN Code               |
| 4.2 | 3 Hot Spot - Password and Name Setting               |
| 5   | Setting up the Program System                        |
| 6   | Exploring the Function in Setting System             |
| 6.1 | Function Overview                                    |
| 6.2 | Guide to the Setting System                          |
| 6.3 | Other Functions                                      |
| 6.3 | 1 Searching for the Available Channels (Auto Scan)   |
| 6.3 | 2 Searching for the Available Channels (Manual Scan) |
| 6.3 | 3 Selecting Your Preferred Language for Audio        |
| 6.3 | .4 Turning Off the Caption                           |
| 6.3 | 5 Selecting the Parental Rating                      |
| 6.3 | .6 Setting the Display Duration of Mini EPG          |
| 6.3 |                                                      |
| 6.3 | 8 Obtaining the Program Content Introduction         |
| 7   | Updating the New Live TV in APK                      |
| 8   | Trouble Shooting                                     |
| 9   | Contacting Us                                        |

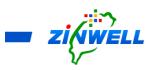

- 1 Important Safety Instruction and Precaution
  - Read through all the instructions carefully before use.
  - Operate this product only in the manner described.
  - Only a Water-dampened soft-cloth is recommended to clean the surface of this product.
  - Do not expose this product excess vibration.
  - Keep this product in well ventilated areas.
  - The following substance or condition will cause the damage to this product:
    - any liquid such as water or moisture
    - extreme heat, cold, humidity
    - dusty or sandy environments
  - During lightning storms, disconnect this product from electrical mains and antenna.
  - Only place this device on stable surfaces and ensure that any attached cables are secure and will not cause the device to fall.
  - There are no user serviceable parts in this product.
  - Any un-authorized attempt to disassemble or repair this product will void product warranty and may cause dangerous electric shock.
  - Retain the manuals for future reference.
  - ONLY remove any power or data cords by pulling them from the plug.
  - Using this product near other electronic devices may cause interference.
  - When recording images or video using this product, please bear in mind
    - The copyright requirements
    - The restrictions which are applied to each program in your area
  - Images shown in this document are for references only and there may be differences between images and actual products.
  - Do not mix old and new batteries in the IR remote control.

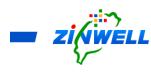

- 2 Knowing Your Set-Top-Box
  - 2.1 Theory of Operation

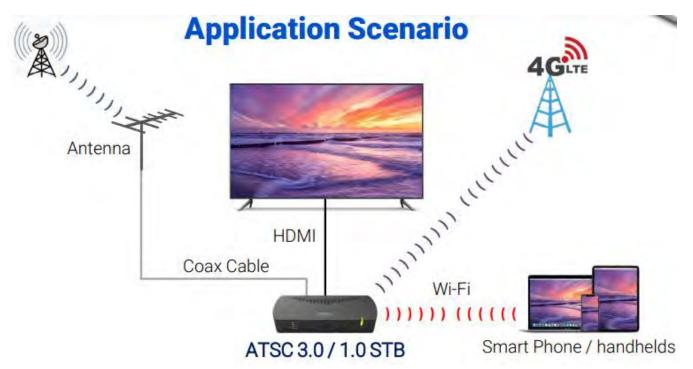

#### 2.2 Model Specification

| Tuner Input             | ATSC1.0/3.0 Dual Mode | X2                      |
|-------------------------|-----------------------|-------------------------|
|                         | Tuner                 |                         |
|                         | Frequency Range       | $42 MHz \sim 1002 MHz$  |
| Video (optional)        | Decode                | MPEG2 (ATSC 1)          |
|                         |                       | HEVC 4Kp60 (ATSC 3)     |
|                         | Output                | HDMI 2.0                |
| Ethernet                | 10/100M               | RJ-45                   |
| Wi-Fi                   | 2.4G 802.11n          | 802.11n                 |
|                         | Antenna               | 2T2R                    |
| LTE                     |                       | Cat4                    |
| <b>DC Power Adaptor</b> | DC Jack               | 12V / 1.5A              |
| Peripheral              | USB 3.0               | USB Type A              |
| LED indicator           |                       | ON: Green, Standby: Red |
| <b>Remote Control</b>   | IR                    | 32 Keys                 |
| Dimension               |                       | 211 x 80 x 36.2 (mm)    |

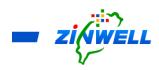

#### 2.3 Features

- Emergency alerting system
- ATSC 3.0 broadcast application compliant
- ATSC 3.0 / 1.0 receiving capability
- 4k UHD Video; Dolby AC4 Audio
- Streaming to client Devices
- 4G LTE Internet Connection
- Remote learning Application

#### 2.4 Package Contents

- 1 x STB-ASTC 3.0 Broadband Set Top Box
- 1 x IR Remote Control
- 1 x Power Adaptor (12V/1.5A)
- 1 x Installation and Description Guide (This Document)

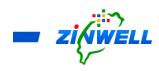

2.5 Panel Specification

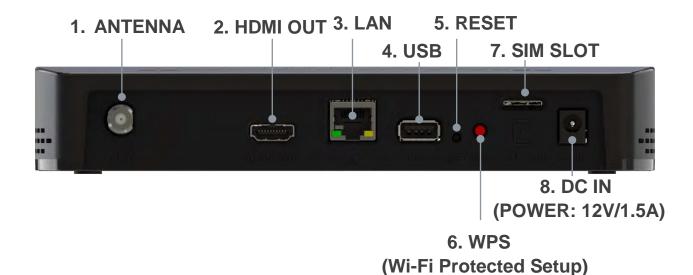

- 1. Antenna port is to connect the cable from your aerial
- **2. HDMI out port** is to connect the cable from your display
- 3. LAN port is for Ethernet (RJ45) network or internet access
- 4. USB port is for peripherals such as thumb drive, storage devices and so on
- **5. RESET button** is to reboot the device manually
- 6. WPS (Wi-Fi Protected Setup) button is for wireless network connection
- **7. SIM SLOT** support 4G-LTE SIM card from your mobile phone for the internet access
- 8. DC IN is to connect the power adapter (12V/1.5A) to provide power to the Set-Top-Box

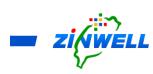

3 Finding Out the IR Remote Control

| IR Key        | Function             |
|---------------|----------------------|
| POWER         | Power Key            |
| AUDIO         | Audio Track Key      |
| CLOSE CAPTION | <b>Close Caption</b> |
| ALERT         | Alert Key            |
| E-LEARNING    | E-Learning           |
| 1             | Number keys 1        |
| 2             | Number keys 2        |
| 3             | Number keys 3        |
| 4             | Number keys 4        |
| 5             | Number keys 5        |
| 6             | Number keys 6        |
| 7             | Number keys 7        |
| 8             | Number keys 8        |
| 9             | Number keys 9        |
| 0             | Number keys 0        |
| Heart (Icon)  | Favorite             |
| EPG           | EPG (Guide) Key      |
| VOL+          | Volume Up Key        |
| VOL-          | Volume Down Key      |
| CH+           | Channel Up Key       |
| CH-           | Channel Down Key     |
| Setting       | Setting Key          |
| HOME          | Home Key             |
| Mute          | Volume mute          |
| Menu          | Menu Key             |
| Up (Icon)     | Uр Кеу               |
| Down (lcon)   | Down Key             |
| ОК            | Select Key           |
| Right (Icon)  | Right Key            |
| Left (Icon)   | Left Key             |
| ВАСК          | Back Key             |
| INFO          | Info. Key            |

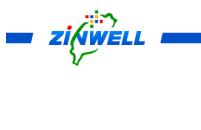

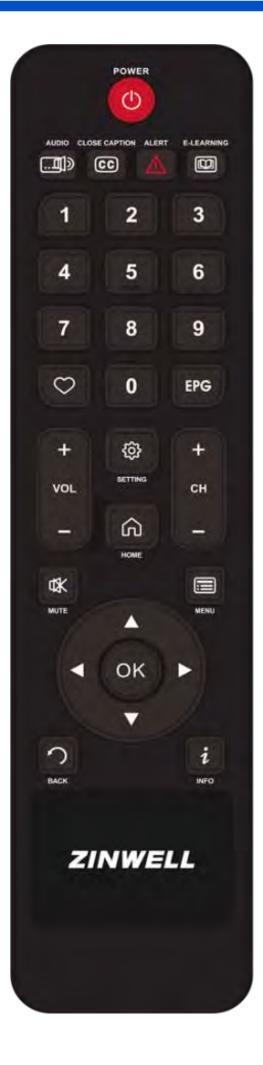

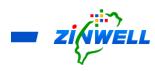

4 Installing Your Set-Top-Box

4.1 Installing Instruction in 3 Steps

\*Before Reading the Instructions

Refer to the Section 2.5 Panel Specification for the location of each port or button mentioned below

Step 1. Connect your Coaxial Cable to the Antenna Port

- Step 2. Insert your HDMI cable from HD TV into HDMI OUT Port
- Step 3. Plug the power adaptor into DC IN Port while the other end into power socket

Please refer to the Image below for the Completion of Installation.

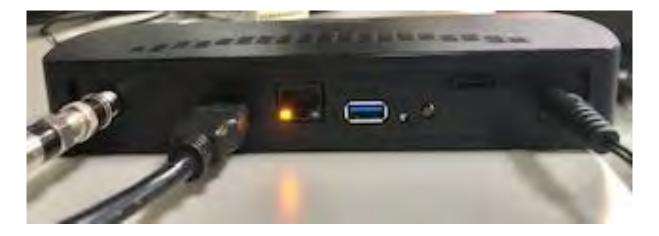

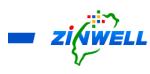

4.2 Connecting Your Set-Top-Box for Internet Access

4.2.1 LTE Mode (ON) - AP / Router Mode

\*Before Reading the Instructions

- SIM Card Size: Micro SIM Card
- Refer to the Section 2.5 Panel Specification for the location of each port or button mentioned below

Turn **ON** the Power of Set-Top-Box and wait for about **ONE** minute (IF it's the First Time Installation) -> Press the "**SETTING**" button on the remote controller (Refer to the Image on the right side)

| Set          | tings                                                                                               |
|--------------|----------------------------------------------------------------------------------------------------|
| Sugge        | estions                                                                                             |
|              | Set your device name Use this name when casting photos, videos, $~\times~$ and more from your phone |
| Gener        | al Settings                                                                                         |
| <i>⟨</i> ··⟩ | Network & Internet<br>Ethernet connected                                                            |
|              | Apps                                                                                                |
| •            | Device Preferences                                                                                  |
| Î            | Remotes & accessories                                                                               |
|              |                                                                                                    |
|              |                                                                                                    |

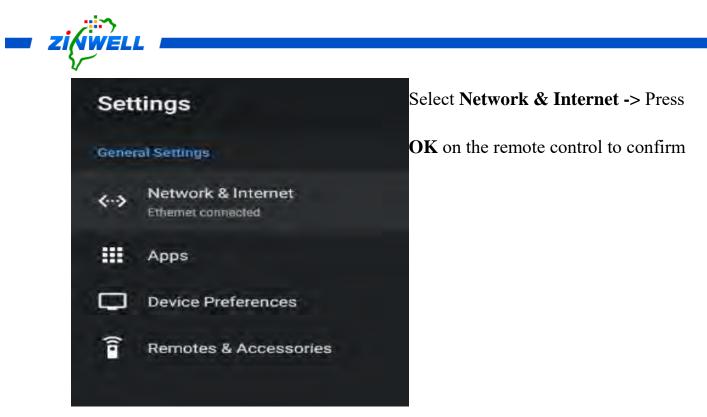

- Ensure your SIM Card HAS NO PASSCODE before inserting your Micro SIM
  Card into the SIM Slot on the Set-Top-Box.
- IF your SIM Card requires PASSCODE, please refer to the Section 4.2.2 Setting Up SIM Card APN and PIN Code for more details

Ensure the Micro SIM Card is in the direction and the side of SIM Card Chip facing toward you (Refer to the image on the left side) before inserting your Micro SIM Card to the SIM Slot on the Set-Top-Box

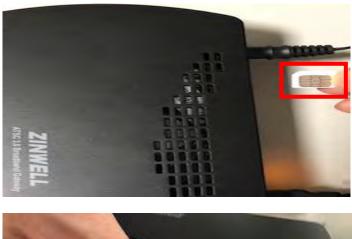

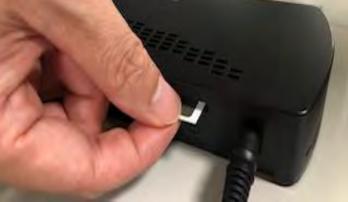

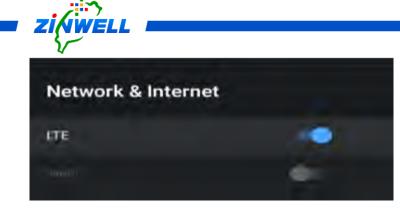

Use **Cursor Keys** ( $\blacktriangle \lor \blacklozenge \lor$ ) on the

remote control to Enable LTE Mode

and wait for about **ONE** minute.

Check the status of **the LED indicator** on the Set-Top-Box (Refer to the image on the right side).

When the **GREEN LIGHT** from **LED2** 

is **illuminated**, it indicates that the SIM

Card has been connected to your

telephone service successfully.

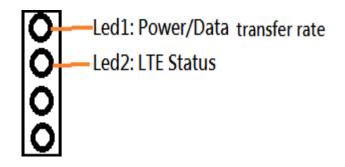

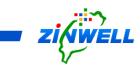

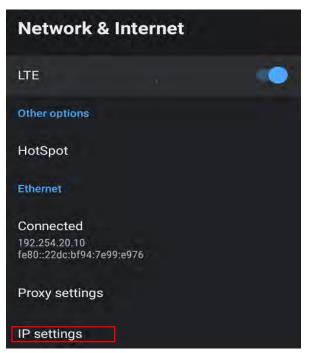

Use **Cursor Keys** ( $\blacktriangle \lor \checkmark \triangleright$ ) on the remote control to **MOVE** to **IP settings** (Refer to the picture on the left side) -> Press **OK** on the remote control to confirm

Use Cursor Keys (  $\blacktriangle \lor \lor \lor$  ) on

IP settings

the remote control to SELECT

DHCP ->

Press **OK** on the remote control to

confirm

### Saved successfully

The message will appear when

#### DHCP option is SELECTED and

**SAVED** successfully (Refer to the image on the left side)

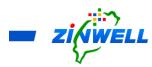

**Ensure that IP 192.168.1.xxx** (last 3 digits are randomly generated by the system) **APPEARS** on the setting screen for Internet Access Function. (Refer to the picture on the right side)

The IP is Auto-Generated from Set-Top-

Box when LTE Mode is ENABLED

(ON) and able to connect with the

#### internet.

Now your Set-Top-Box is in **AP** (Access Point) / Router Mode

When LTE Mode is ENABLED (ON) and SIM Card is INSERTED to the Set-Top-Box:

| Internet Connectivity          | Internet Access via 4G-LTE Data from your Phone Plan                     |  |
|--------------------------------|--------------------------------------------------------------------------|--|
| Set-Top-Box                    | Internet Sharing is available for Your PED (Personal Electronic Devices) |  |
| Hot Spot in Network & Internet | Sharing Internet to Your PED                                             |  |
|                                | Nil Setting Action is required                                           |  |

• Connecting Your PED to the Internet Access from Set-Top-Box

Enable WiFi function of Your PED -> Search for WiFi Network:

AndroidAP\_xxxx (last 4 digits is the default serial numbers of your Set-Top-

Box). Default Password: TBA from RD -> Connect it for the Internet Access

If you wish to CHANGE Password or Name for the WiFi Network, kindly refer to Section 4.2.3 - Hot Spot - Password and Name Setting for more details

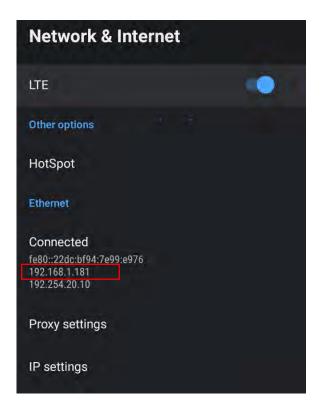

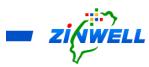

#### 4.2.2 Setting Up SIM Card APN and PIN Code

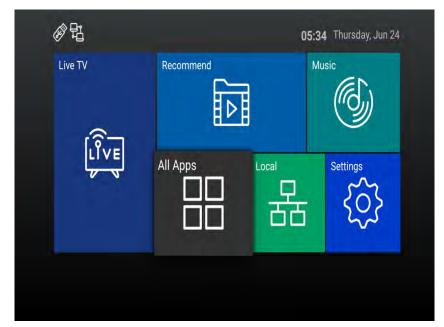

Press the "**HOME**" button on the remote controller to enter the **Menu Screen** (Refer to the Image on the left side) ->

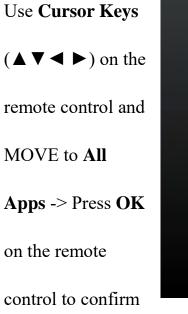

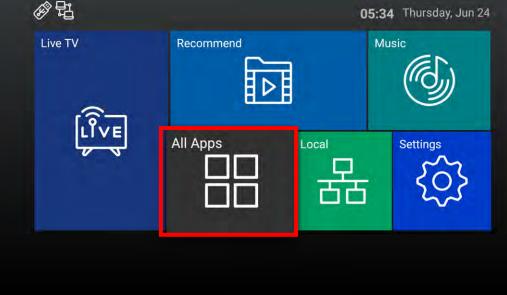

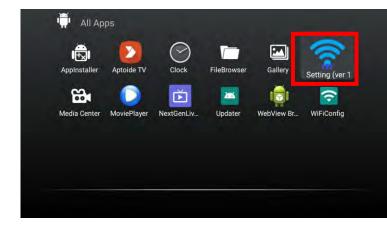

Use **Cursor Keys** ( $\blacktriangle \lor \checkmark \triangleright$ ) on the remote control and MOVE to **LTE** 

AND WIFI -> Press OK on the

remote control to confirm

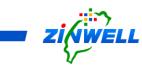

**Current Setting Information** of **your SIM Card** will be shown (Refer to the picture on the right side)

Use **Cursor Keys** (▲ ▼ ◀ ►) on the remote control to enter the APN (Access Point Name) and "PIN Code of your SIM Card (In most of use cases, only the PIN Code is required) -> Select **APPLY** to confirm

| ccess Point Name:       |               |  |
|-------------------------|---------------|--|
| INTERNET                |               |  |
| Isemame1                |               |  |
| Password:               |               |  |
| A CONSTRUCTION          |               |  |
| PIN Code of SimCard:    |               |  |
|                         |               |  |
|                         | APPLY         |  |
| MEI: 868260050045914 OK |               |  |
|                         | RECONNECTLITE |  |
| Command Input:          |               |  |
|                         |               |  |
|                         |               |  |
|                         |               |  |

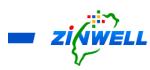

#### 4.2.3 Hot Spot - Password and Name Setting

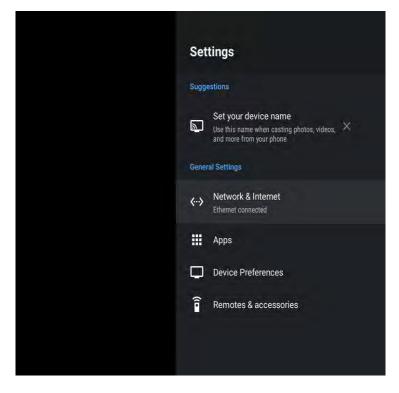

Press the "**SETTING**" button on the remote controller (Refer to the Image on the left side)

Select Network & Internet

-> Press **OK** on the remote

control to confirm

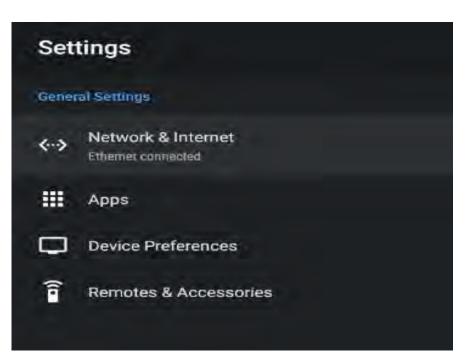

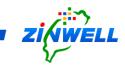

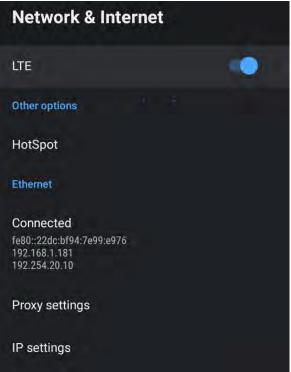

Use **Cursor Keys** ( $\blacktriangle \lor \checkmark \triangleright$ ) on the remote control to **MOVE** to **HotSpot** (Refer to the picture on the Right side) -> Press **OK** on the remote control to confirm

Default Hot Spot Name: AndroidAP\_xxxx (NO Password)

(In order to enhance the Security of your Internet Access, it is recommendable to SET UP a Password) If you wish to change your **Hotspot Password**, Use **Cursor Keys** ( $\blacktriangle \lor \checkmark \lor$ ) on the remote control to **MOVE** to **HotSpot password** and enter your password)

If you wish to change your **Hotspot Name**, Use **Cursor Keys** ( $\blacktriangle \lor \checkmark \lor$ ) on the remote control to **MOVE** to **HotSpot Name** and enter your preferred name

# HotSpot Hotspot name AndroidAP\_5164 Security WPA2 PSK Hotspot password

#### 5 Setting up the Program System

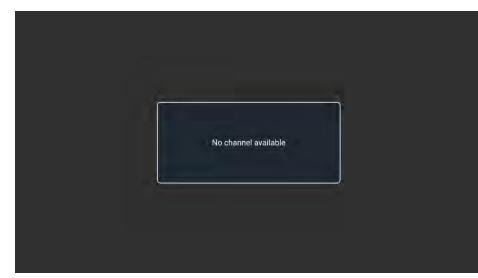

Step 1.Turn ON the Power of Set-Top-Box and wait for about**ONE** minute.

Step 2.

Press the Menu button on

the remote control.

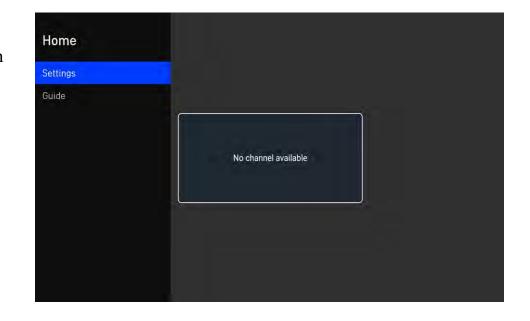

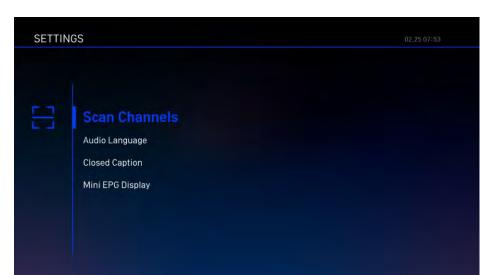

Step 3.

Press **OK** for moving next to the **SETTING** page, then select **Scan Channels** 

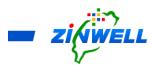

Step 4.

Select "**Auto Scan**" in the scan channels. Press "**Start Scanning**" button, to start the process of scanning channels.

| SETTIN | GS                             |                                                        |  |
|--------|--------------------------------|--------------------------------------------------------|--|
|        | Scan Ch<br>Search chan<br>Mode | annels<br>nels from listed frequecies<br>〈 Auto Scan 〉 |  |
|        |                                | Start Scanning                                         |  |

| SETTIN | GS                         |                                    |
|--------|----------------------------|------------------------------------|
|        | Scan Char<br>Search channe | Inels<br>Is from listed frequecies |
|        | Mode                       | 〈 Manual Scan 〉                    |
|        | Channel                    | < <u>49</u> >                      |
|        | Frequency                  | 683 MHz                            |
|        |                            | Start Scanning                     |

Alternatively, select "Manual Scan" in the scan channel. Change the Channel Number to be scanned. Select the "Start Scanning" in order to starting the process of scanning the channel

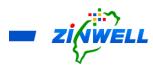

Step 5.

In the completion of scanning, the scan bar will reach 100% and the services of channel are found. On the remote control, press **OK** and **BACK** in order to exit the setting page.

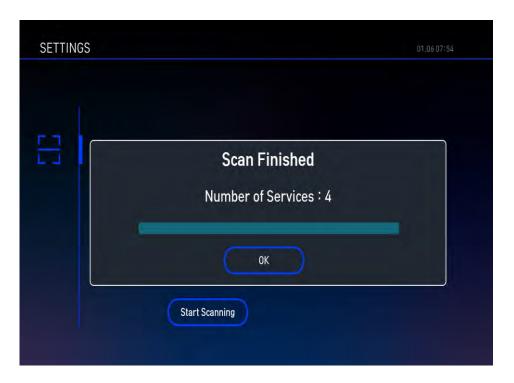

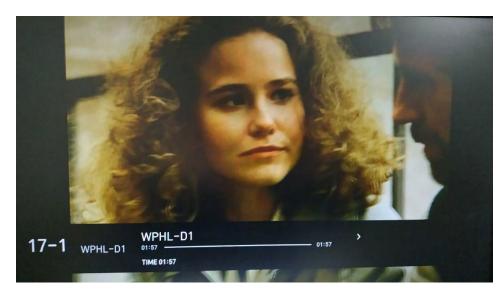

Step 6. Select any channel in service to ensure program running smoothly

- 6 Exploring the Function in Setting System
  - 6.1 Function Overview

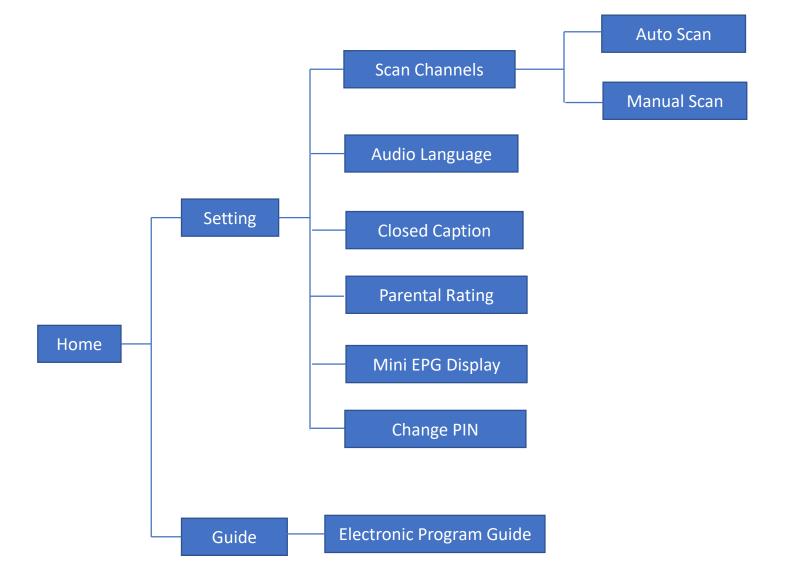

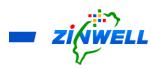

#### 6.2 Guide to the Setting System

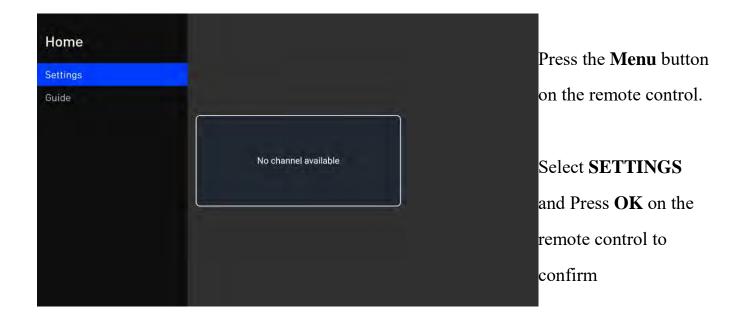

The image on the right side is the screen of

SETTINGS

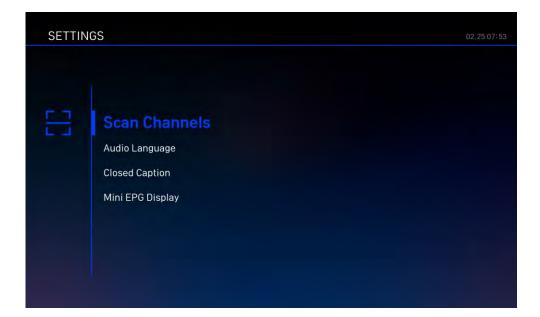

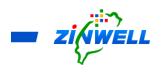

#### 6.3 Other Functions

#### 6.3.1 Searching for the Available Channels (Auto Scan)

| 8 | Scan Ch<br>Search char | annels<br>mels from listed frequecies |  |
|---|------------------------|---------------------------------------|--|
|   | Mode                   | 〈 Auto Scan 〉                         |  |
|   |                        |                                       |  |
|   |                        |                                       |  |
|   |                        | Start Scanning                        |  |

Main Menu -> Settings -> Scan Channels -> Mode: **Auto Scan -**> Press **Start Scanning** 

#### 6.3.2 Searching for the Available Channels (Manual Scan)

|                                                                                                    | SETTINGS |                                                                                 |  |  |
|----------------------------------------------------------------------------------------------------|----------|---------------------------------------------------------------------------------|--|--|
| Main Menu -> Settings -><br>Scan Channels -><br>Mode: <b>Manual Scan</b> -><br>Select Channel Number -> |          | Scan Channels<br>Search channels from listed frequecies<br>Mode 〈 Manual Scan 〉 |  |  |
| Press Start Scanning                                                                                    |          | Channel ( 49 )<br>Frequency 683 MHz<br>Start Scanning                           |  |  |

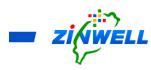

#### 6.3.3 Selecting Your Preferred Language for Audio

| SETTIN | GS                                                                   |                            |
|--------|----------------------------------------------------------------------|----------------------------|
|        |                                                                      | Main Menu -> Settings ->   |
| (APA)  | Audio Longuogo                                                       | Audio Language ->          |
|        | Audio Language<br>You can configure the preferred language for audio | Press <b>OK</b> to confirm |
|        |                                                                      |                            |
|        | English                                                              |                            |
|        | Q Español                                                            |                            |
|        |                                                                      |                            |
|        |                                                                      |                            |

#### 6.3.4 Turning Off the Caption

Main Menu -> Settings -> Closed Captions->

Press **OK** to confirm.

| SETTINGS                                                                             |  |
|--------------------------------------------------------------------------------------|--|
| Closed Caption<br>You can configure preferred closed caption language of<br>turn off |  |

#### 6.3.5 Selecting the Parental Rating

| SETTIN | GS                                                                                                    |        |                |        |         |         | 01.01 00:05 |  |
|--------|----------------------------------------------------------------------------------------------------|--------|----------------|--------|---------|---------|-------------|--|
| &%     | Parental Rating<br>Block content with rating you configured<br>Rating Restrictions<br>Restricted content will require your Administrator PIN |        |                |        |         |         |             |  |
|        | No Limit                                                                                                    | O TV-Y | <b>○</b> TV-Y7 | O TV-G | O TV-PG | O TV-14 | O TV-MA     |  |
|        |                                                                                                    |        |                |        |         |         |             |  |
|        |                                                                                                    |        |                |        |         |         |             |  |

Main Menu -> Settings -> Parental Rating (The Admin PIN MUST be ENTERED before entering the Parental Rating screen (The default password is: 0000) -> Select the Rating Restriction -> Press **OK** to confirm.

#### 6.3.6 Setting the Display Duration of Mini EPG

| SETTIN | GS                                                                     |  |  |
|--------|------------------------------------------------------------------------|--|--|
|        |                                                                        |  |  |
|        |                                                                        |  |  |
|        | Mini EPG Display<br>You can configure the display duration of mini EPG |  |  |
|        |                                                                        |  |  |
|        |                                                                        |  |  |
|        | O 3 sec                                                                |  |  |
|        |                                                                        |  |  |
|        | SETTIN                                                                 |  |  |

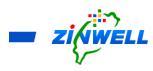

#### 6.3.7 Changing the Administrator PIN

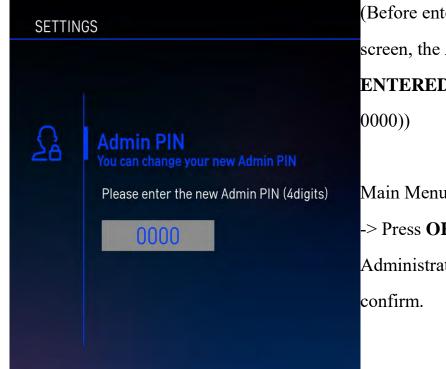

(Before entering the Change PIN screen, the **Admin PIN** MUST be **ENTERED** (the default password is: 0000))

Main Menu -> Settings -> Change PIN -> Press **OK** and enter the NEW Administrator PIN -> Press **OK** to confirm.

#### 6.3.8 Obtaining the Program Content Introduction

| LIVE             |       | 14:59 - 15:29 WordWorld<br>Welcome Home, Duck/The<br>excited about Duck's return<br>banner to hang over Duck's<br>to Duck's nest has broken, |              | lome, Duck – Frog,<br>nakes a "Welcome Home"<br>ock connecting Frog's log |
|------------------|-------|----------------------------------------------------------------------------------------------------|--------------|---------------------------------------------------------------------------|
| 2.25 (THU) 08:25 | 14:30 | 15:00                                                                                                    | 15:30        | 16:00                                                                     |
| 67-1 МРТ-НО      |       | WordWorld                                                                                                    | Dragon Tales | Tavis Smiley                                                              |
| 67-2 MPT-2       |       | History Detectives                                                                                                    |              | Smart Travels – Eu                                                        |
| 67-3 V-Me        |       | Franny's Feet                                                                                                    | DTV Program  | Los Ninos En Su Ca-                                                       |
|                  |       |                                                                                                    |              |                                                                           |

Main Menu -> Guide -> Electronic Program Guide -> Use **Cursor Keys** ( $\blacktriangle \lor \blacklozenge \lor$ ) to select the different program blocks for getting the program content introduction.

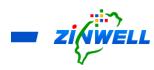

7 Updating the New Live TV in APK

Step 1.

- → Put the APK in a USB storage device
- → Insert the USB storage device into the USB port of the Set-Top-Box
- → Turn ON the Power of Set-Top-Box and wait for about one minute
- $\rightarrow$  Press the HOME button on the remote control

→ The following screen will appear

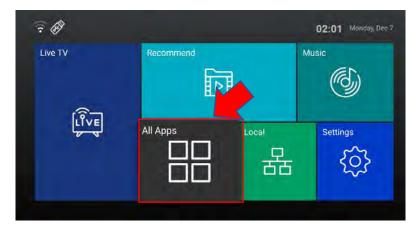

Step 2.

→ Use the remote control to select "All Apps" (Refer to the above image at Step

- 1). Press OK to go to the next step.
- $\rightarrow$  In the "All apps" screen, find the App Installer icon AppInstaller and select it.

→ The chosen device's screen will appear as below:

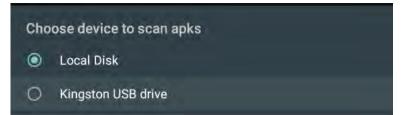

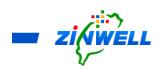

Step 3.

- → Select the USB storage device (such as Kingston USB drive) and press **OK** to select.
- → App Installer will list all APKs from the USB storage device
- → Select "Next Gen LiveTV" and press **OK** to start the installation.

Step 4.

The installation screen is as below. Find the "**INSTALL**" button at the bottom right corner of the screen. Press **OK** to install.

NextGenLiveTV

Do you want to install an update to this built-in application? Your existing data will not be lost. It does not require any special access.

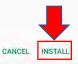

Step 5.

Select "DONE" to complete the APK installation process.

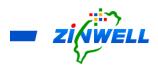

#### 8 Trouble Shooting

| Device Failure             | Possible Cause                 | Solution                          |  |
|----------------------------|--------------------------------|-----------------------------------|--|
| No Picture                 | Power is not connected         | Connect the power and ensure      |  |
|                            |                                | the device has been turned on.    |  |
| No Picture but Sound OK    | Nil or incorrect video cable   | Ensure cables are connected       |  |
|                            | connections                    | correctly.                        |  |
| "No Signal" Appear on the  | Antenna cable is not connected | Connect the antenna cable and     |  |
| Screen                     |                                | check the connection to the rear  |  |
|                            |                                | of Set-Top-Box                    |  |
| Picture is breaking up     | Signal is weak and unstable    | Check the antenna connection      |  |
| Remote Control is not      | Batteries are flat             | Replace the batteries. * Do not   |  |
| responding                 |                                | mix old and new batteries in the  |  |
|                            |                                | IR remote control                 |  |
| USB device is not detected | Not powered correctly          | Check the power source (if        |  |
|                            |                                | fitted) or reconnect              |  |
| Movie Payback out of sync  | File too large for Set-Top-Box | Re-encode the file at data rate   |  |
|                            |                                | and/or lower resolution           |  |
|                            | Faulty File                    | Check the file to ensure there is |  |
|                            |                                | no encoding issue                 |  |

#### 9 Contacting Us

Please kindly reach out us via the Contact Us function in our website: https://www.zinwell.com.tw/us/